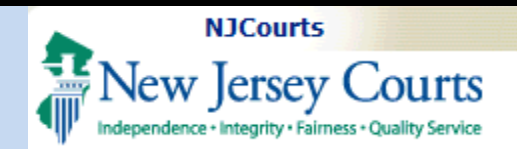

**Topic:** The following document is an introduction to Self-Registration for the Law Clerkship Application.

**Summary:** Users may follow this guide to obtain log-in credentials.

#### **This Guide is for:**

Students, Law School Admins, and Professional Recommenders.

## **Table of Contents**

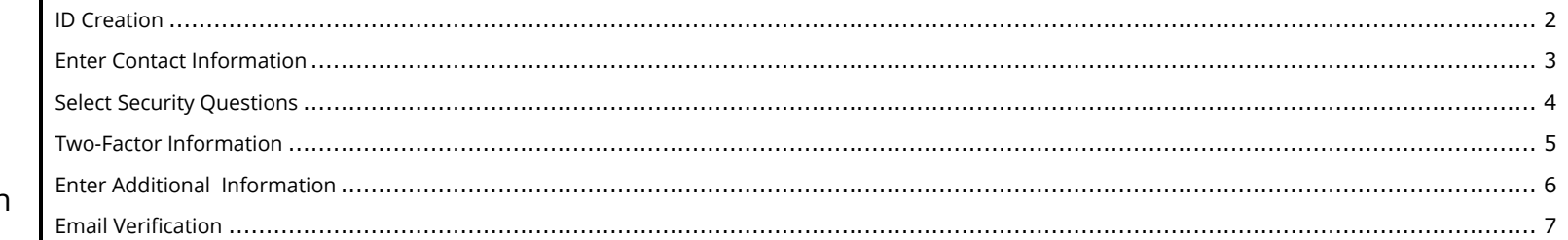

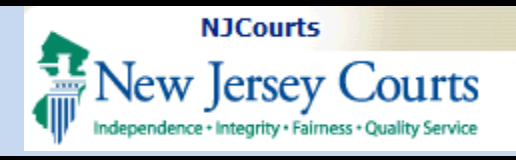

### <span id="page-1-0"></span>**ID Creation**

Navigate to selfregistration, that can be found here.

- 1. Enter a User Name.
- 2. Enter a Password.
- 3. Retype Password.
- 4. Click the next button.

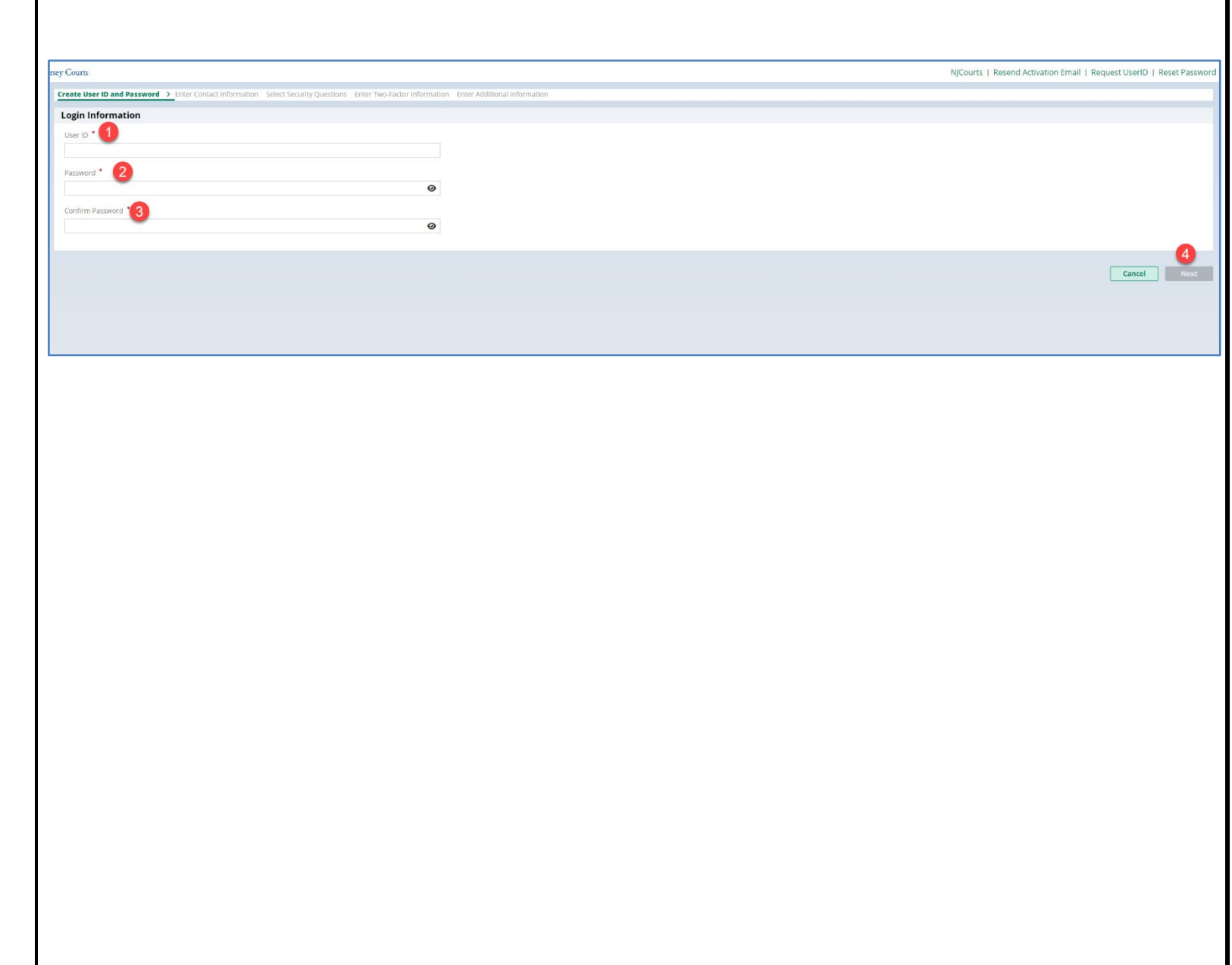

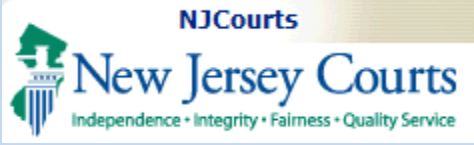

### <span id="page-2-0"></span>**Enter Contact Information**

- 1. Enter in contact information.
	- a. First Name
	- b. Last Name
	- c. Email
	- d. Confirm Email
	- e. Primary Phone Number
- 2. Add Email address for notifications. This email address will receive notifications. It can be the same as the email entered in the Contact Information section above.
- 3. You may choose to add a mailing address.
- 4. Check the checkbox for the privacy statement.

Note: All fields marked with a red asterisk are mandatory.

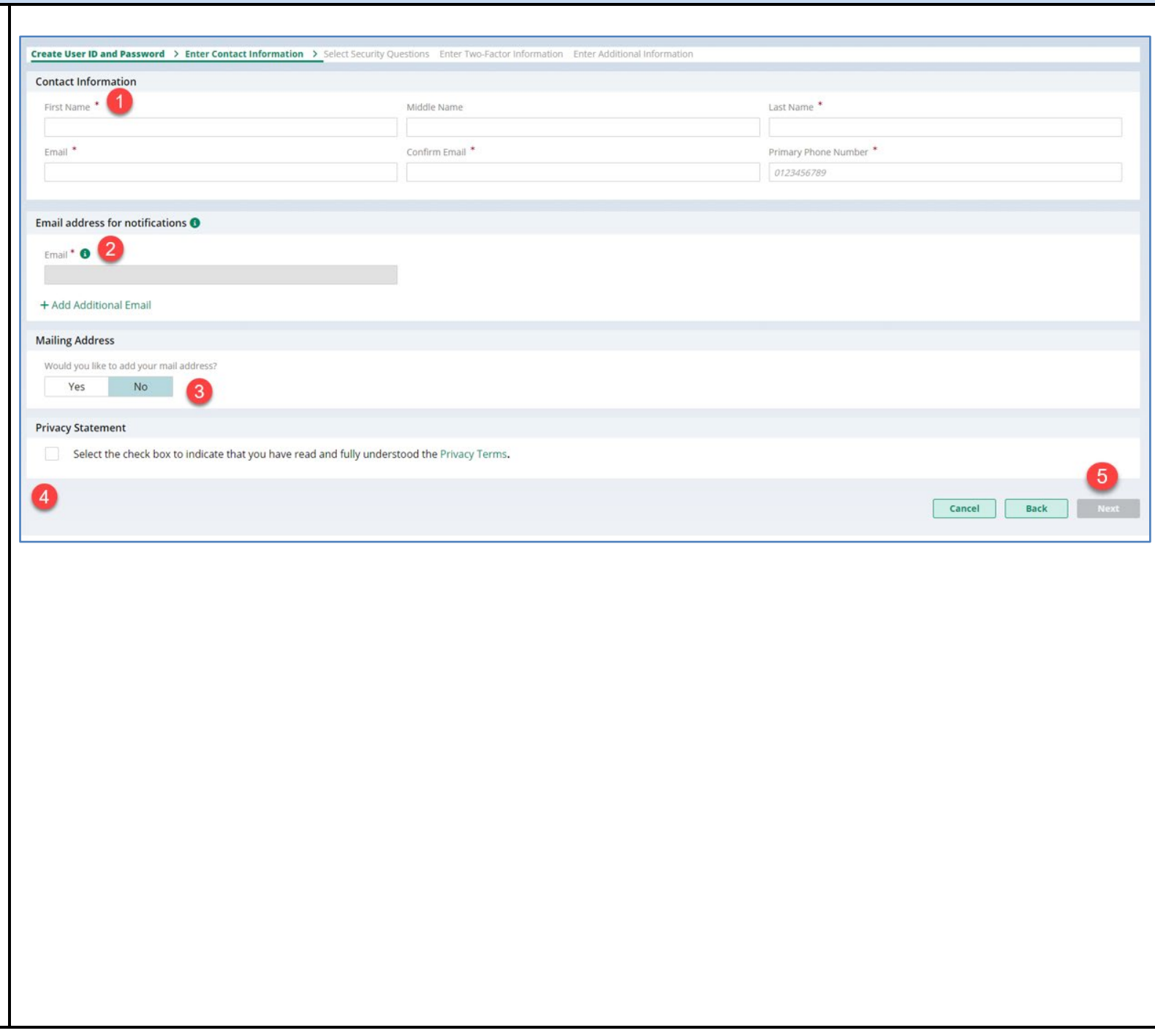

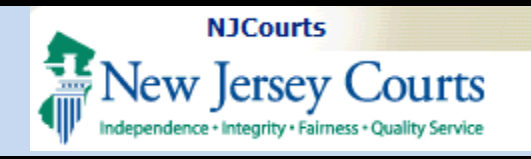

### <span id="page-3-0"></span>**Select Security Questions**

Select (3) three security questions and enter answers for each selected.

Please sure to record them in a safe location. These questions may be used to gain access to your account if you forget your password.

When done, click Next.

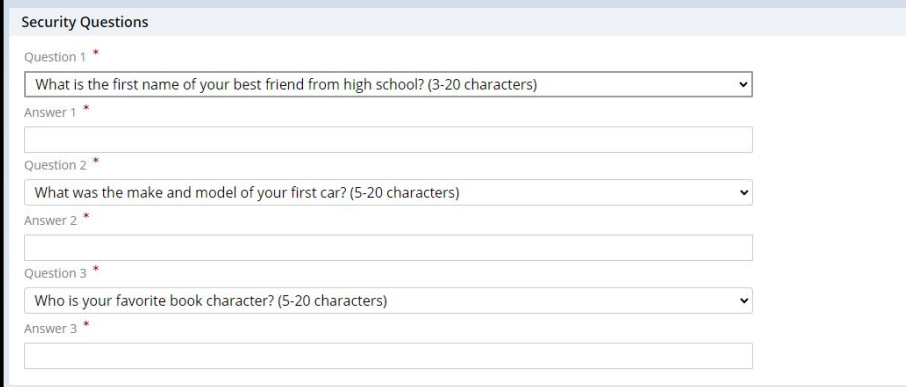

Cancel Back

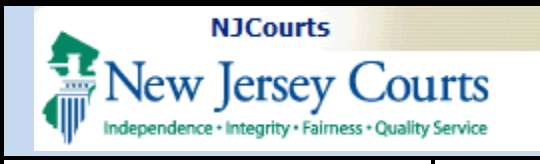

### <span id="page-4-0"></span>**Two-Factor Information**

Enter email and phone where you would like to receive a Two-Factor cod necessary for log-in.

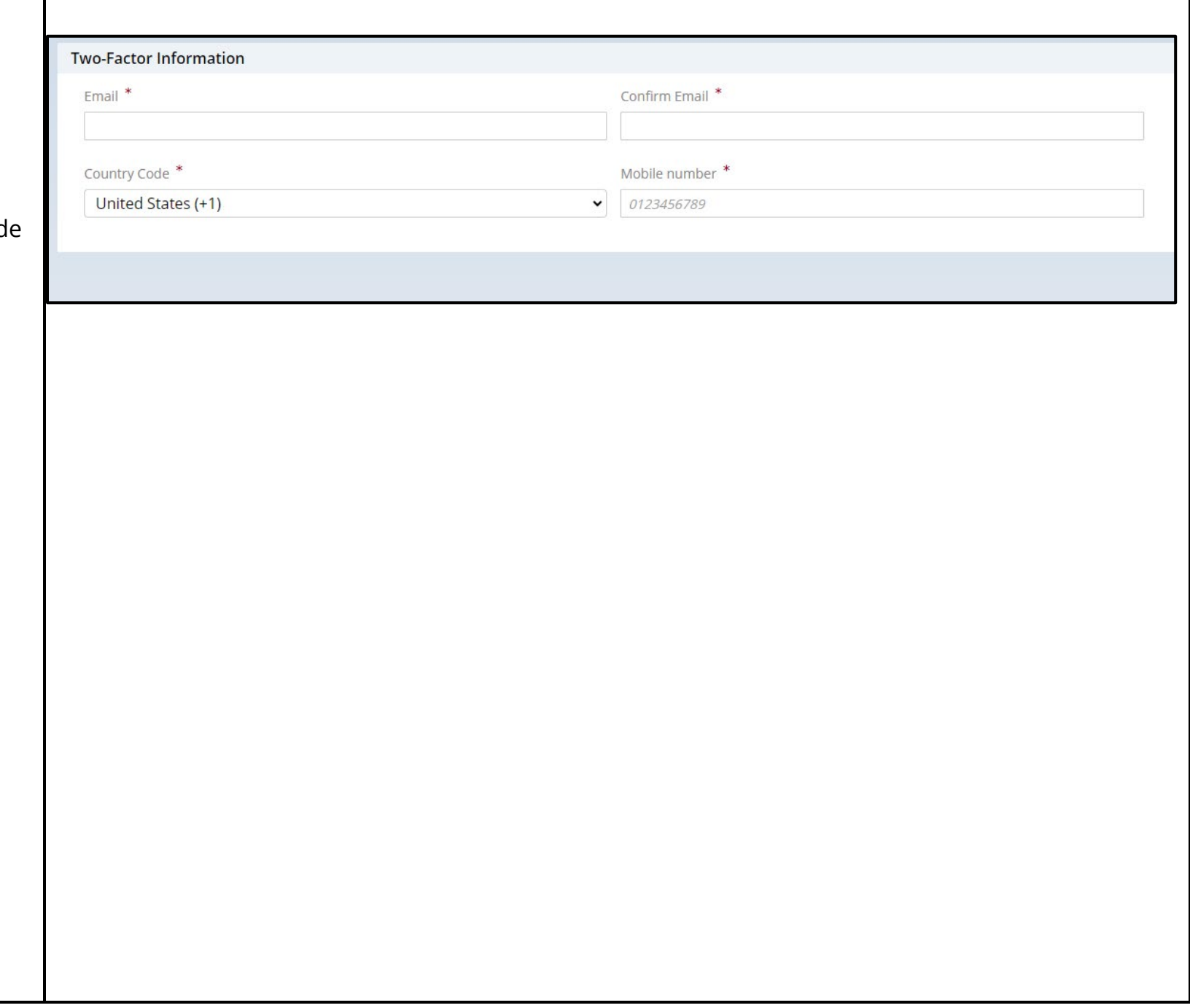

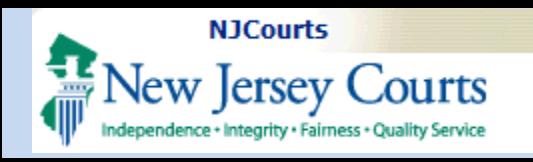

### <span id="page-5-0"></span>**Enter Additional Information**

Select Yes, and then choose the appropriate role for which you are registering.

- 1. Law Clerk Applicant
- 2. Law School Administrator
- 3. Professional Recommender

A Law School Administrator will need a law school code for their school to register.

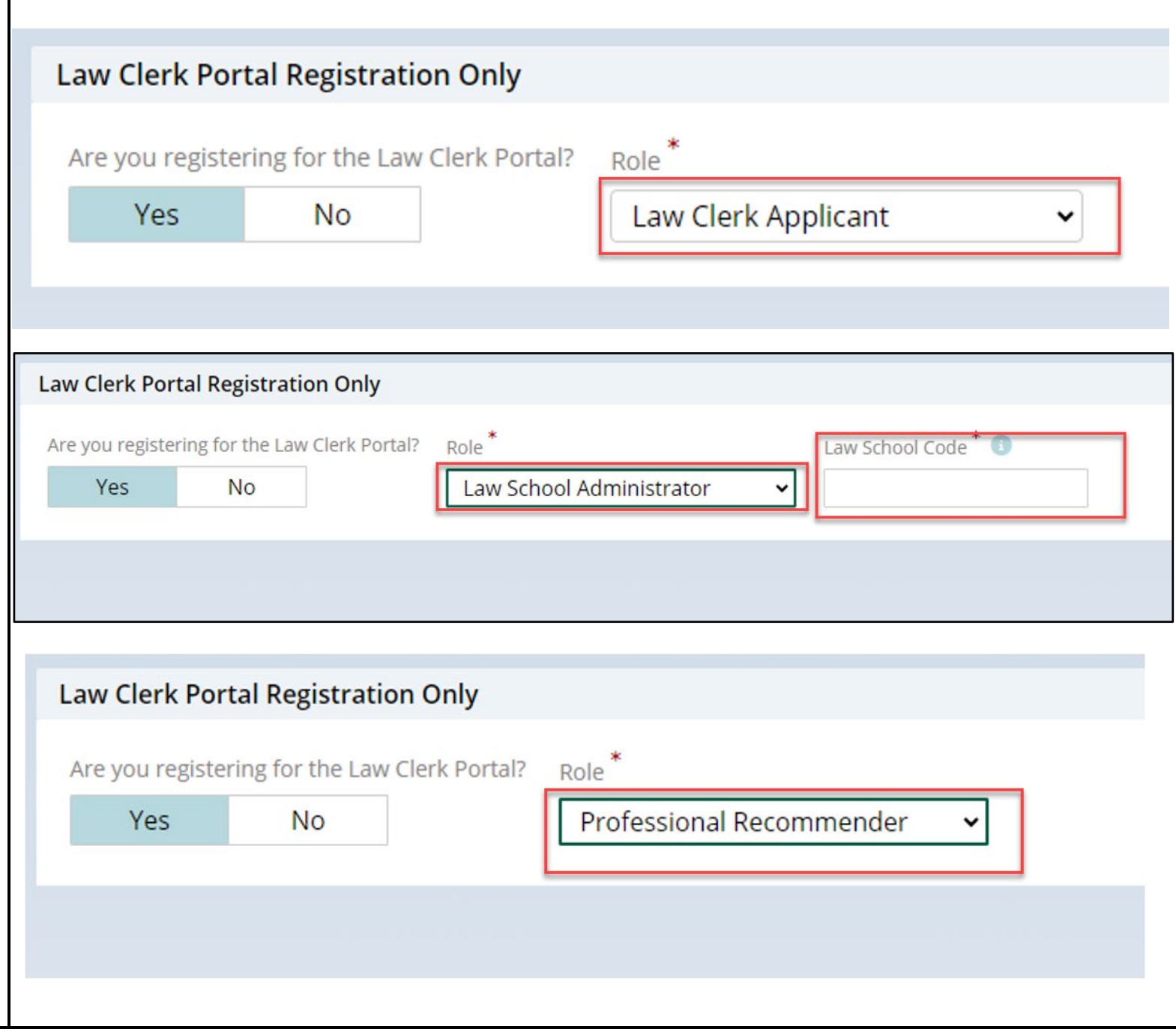

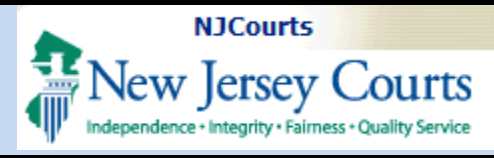

<span id="page-6-0"></span>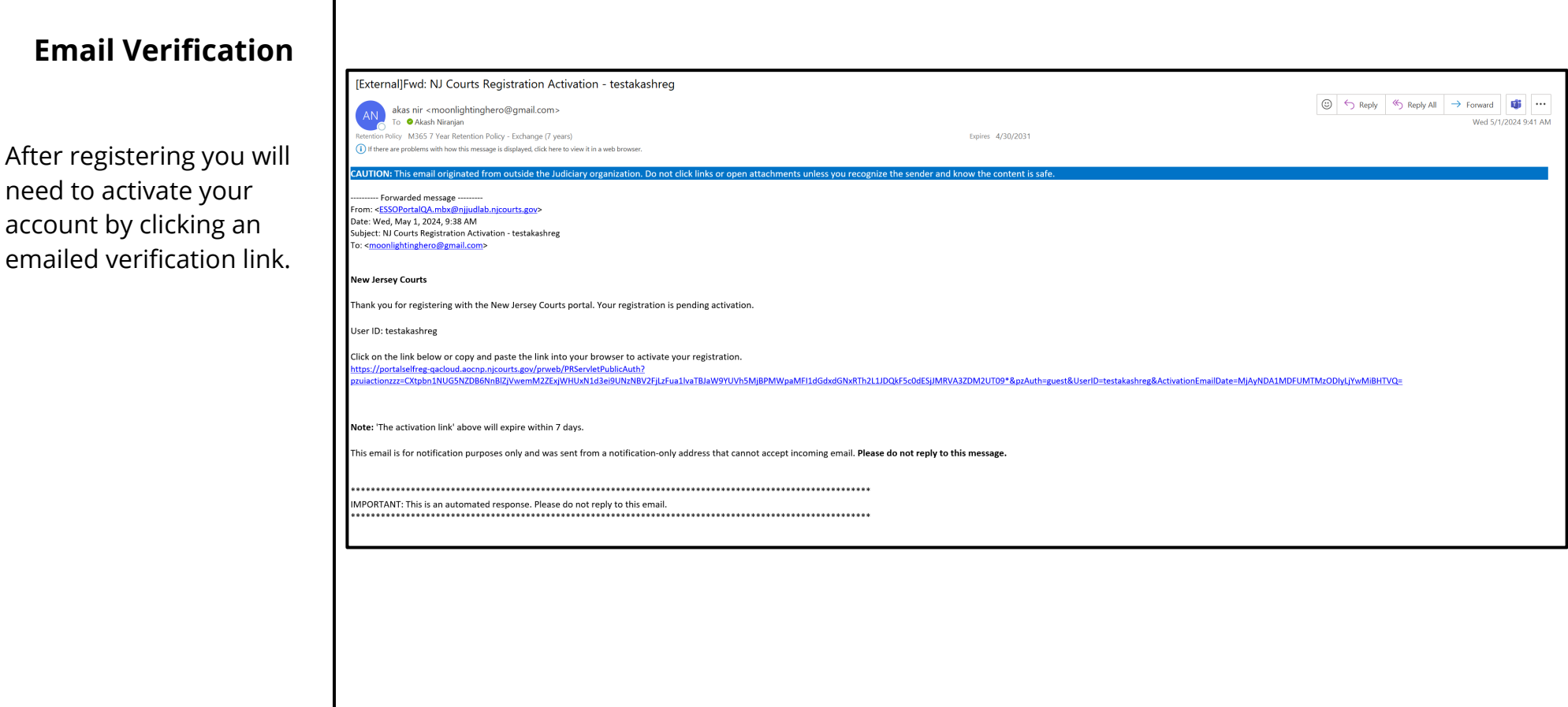